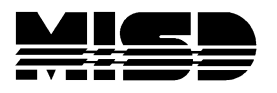

MISD PowerSchool Document

# **MISD Suggested Attendance Setup**

## **Years & Terms Setup:**

### **Years & Terms are setup when we begin Scheduling for the next school year, which is usually in January**

First setup the Year in District (only the year) from first day of classes to June 29th.

Next setup the year in Years & Terms in every school, including the schools that are no longer used. The full year for Macomb is the first day of school to June 29<sup>th</sup> of the next year. Even though the students are released earlier in June we take the calendar out to the 29<sup>th</sup> to leave the district and schools open for State Reporting changes and editing before it's due on June 30<sup>th</sup>. It is also is easier to add days to the school year if the year term extends past the actual last day of classes.

If you are using PowerScheduler and will commit the schedule created in PowerScheduler, you will only need to create the year on the live side. When you Commit the schedule in PowerScheduler (when running your EOY), the terms created in the PowerScheduler will copy over to the live side and overwrite what is there. More information on creating Years & Terms in PowerScheduler are in our MISD PowerScheduler document (MISD Manual) on our website [http://powerschool.misd.net](http://powerschool.misd.net/) > PowerSchool Admin > Scheduling > PowerScheduler > PowerScheduler Procedures with version date.

Terms: If you are entering terms on the live side, enter the terms where credit is awarded. Usually in elementary school no credit is awarded until the end of the school year (the classes are all year-long) therefore the year is all you would need to enter. For middle school and high school, most would use only 2 semesters or 3 trimesters, however if you have quarter classes where credit is awarded you would need to include quarters and/or mini's. (Remember that reporting terms for report cards are setup in the Final Grade Setup screen.)

Always start with the largest term (year) and proceed down to the smallest term in sequential order. **It's very important that the terms be created in correct order according to size of term from largest to smallest.** Once you create the term, go back into the screen and hand enter the import #'s which were just created when you hit Submit. Reference examples below.

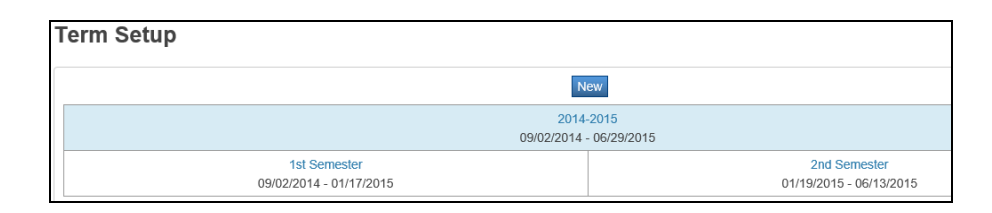

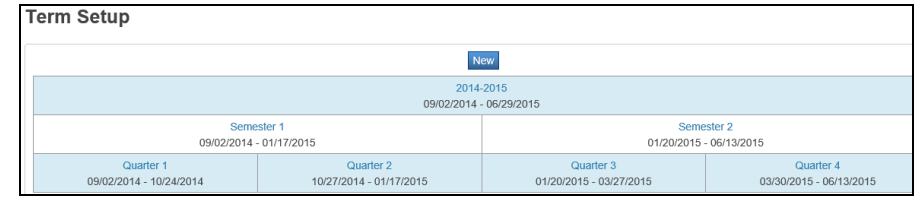

#### **Term Setup**

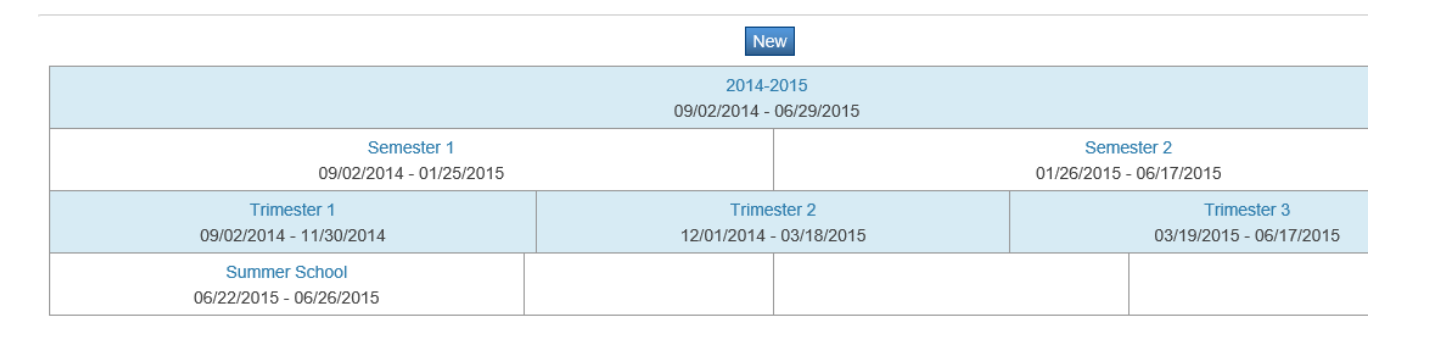

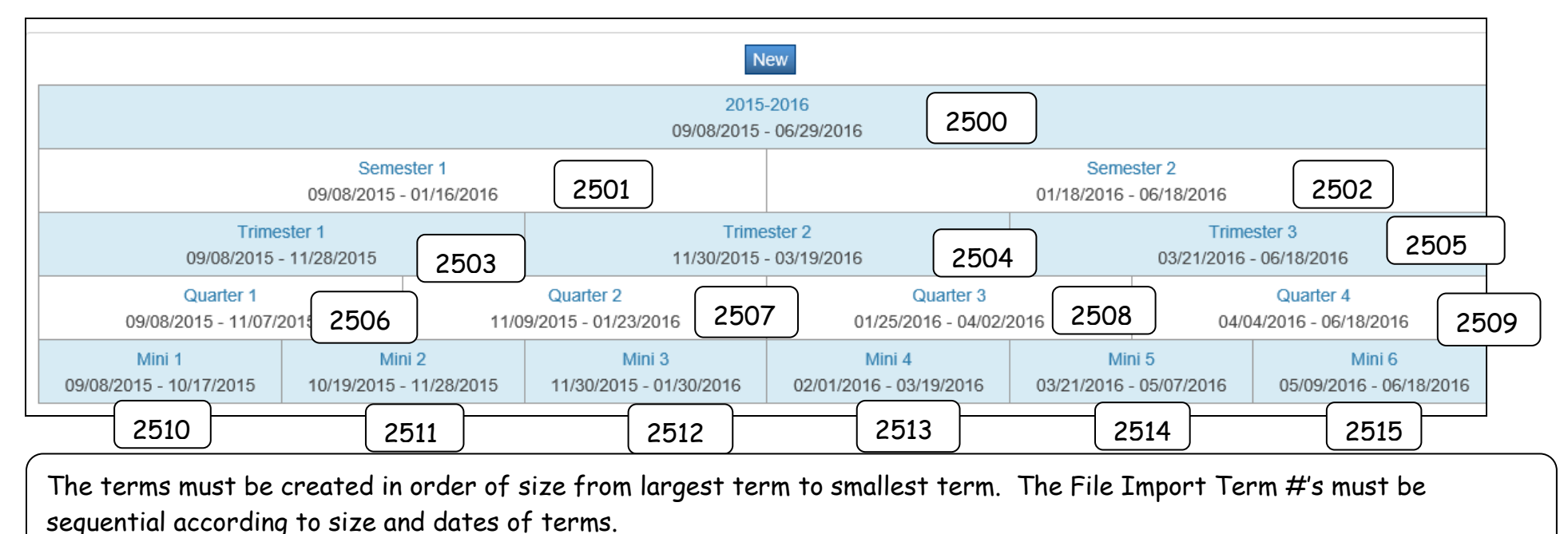

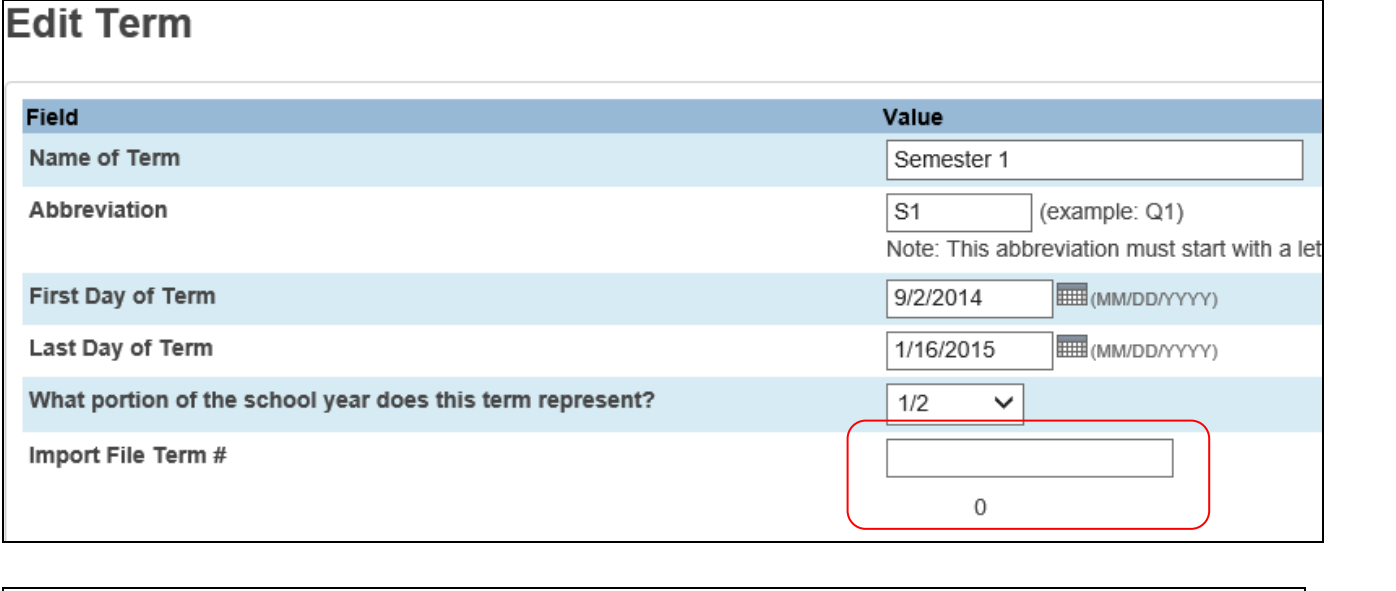

When you create the term, there will be no Import File Term #. Once you Submit this record and open it back up you will see that the system created a number just below the Import File Term #. You must hand key this number into the Import File Term # box and Submit

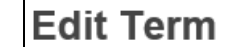

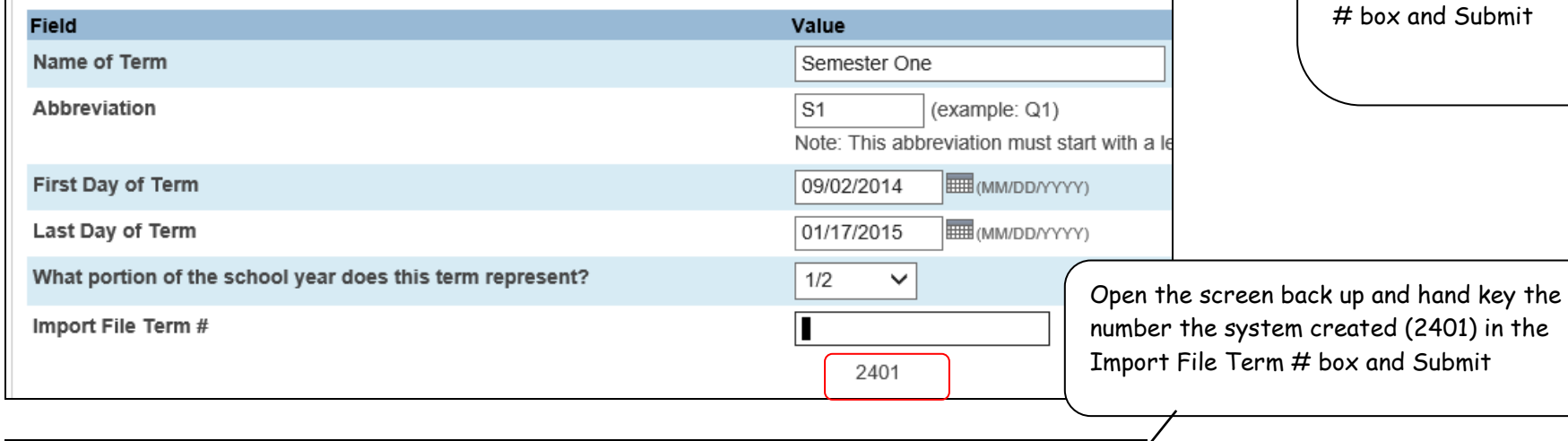

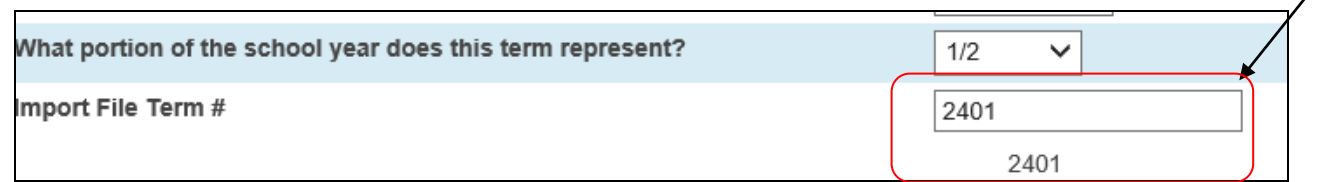

## **Attendance Preferences:**

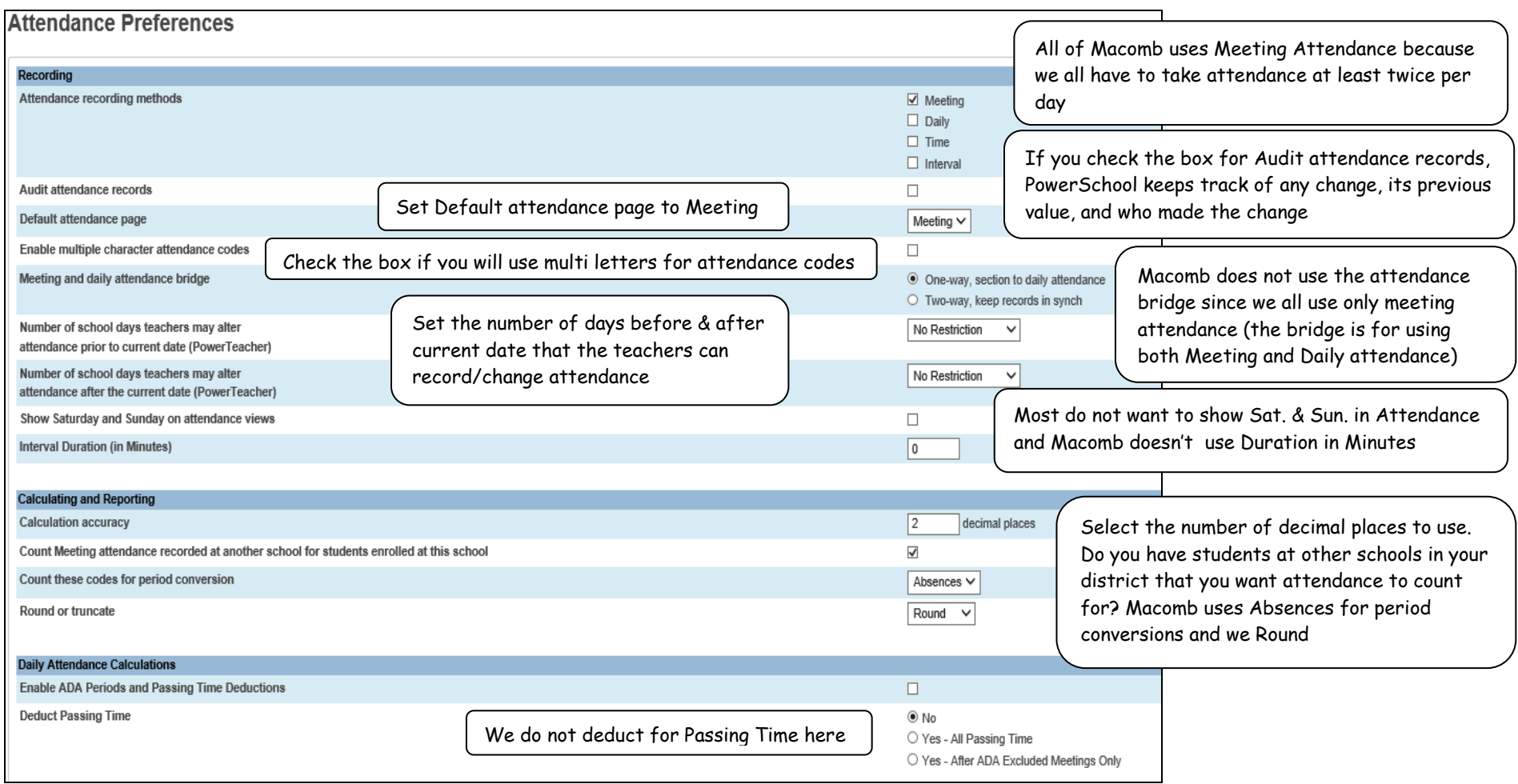

# **Attendance Code Categories:**

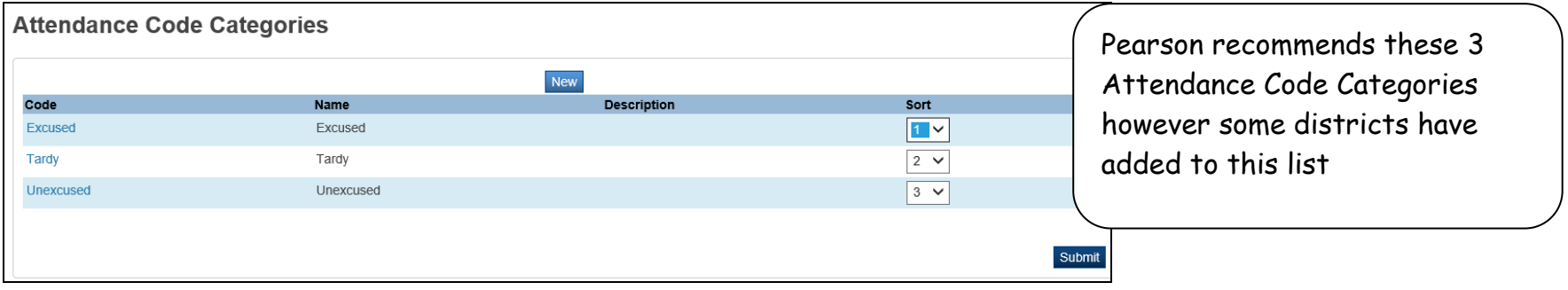

# **Attendance Codes:**

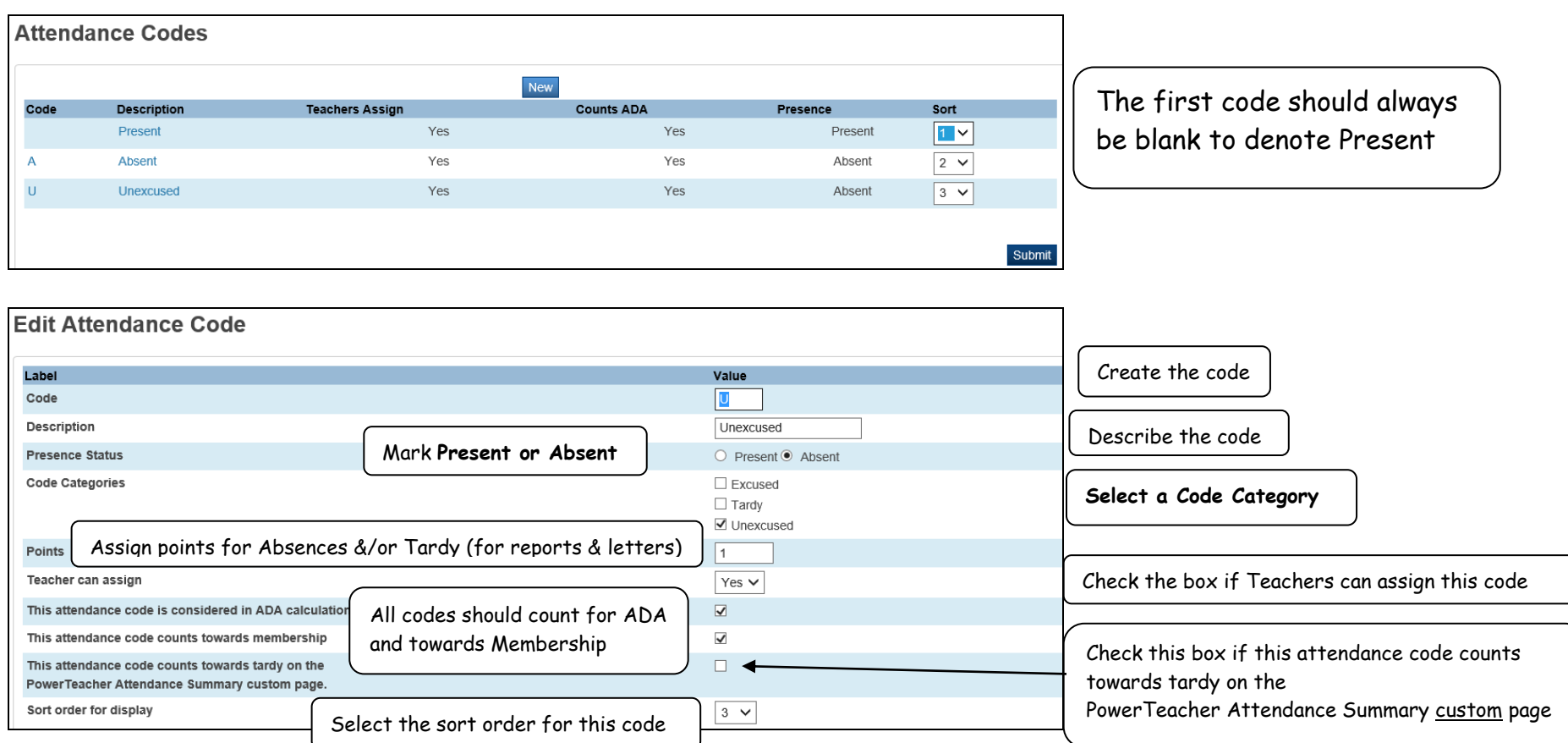

# **Full Time Equivalencies:**

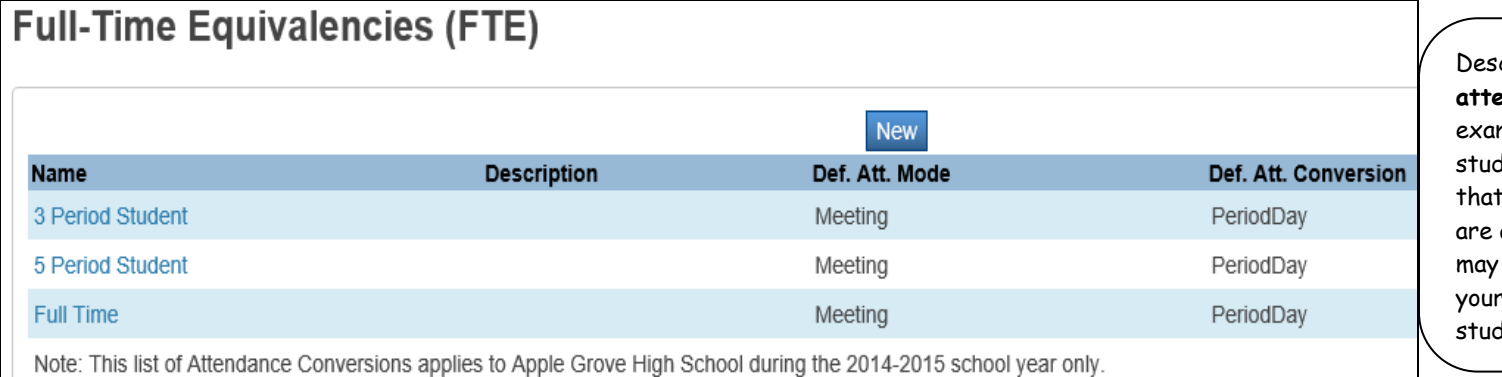

cribe the different types of student **andance** you have in this school. For mple does this school have part time students, half day students, students only attend 2 periods, etc. If you a middle school or elementary you only have full time students however high school may have many types of lent attendance

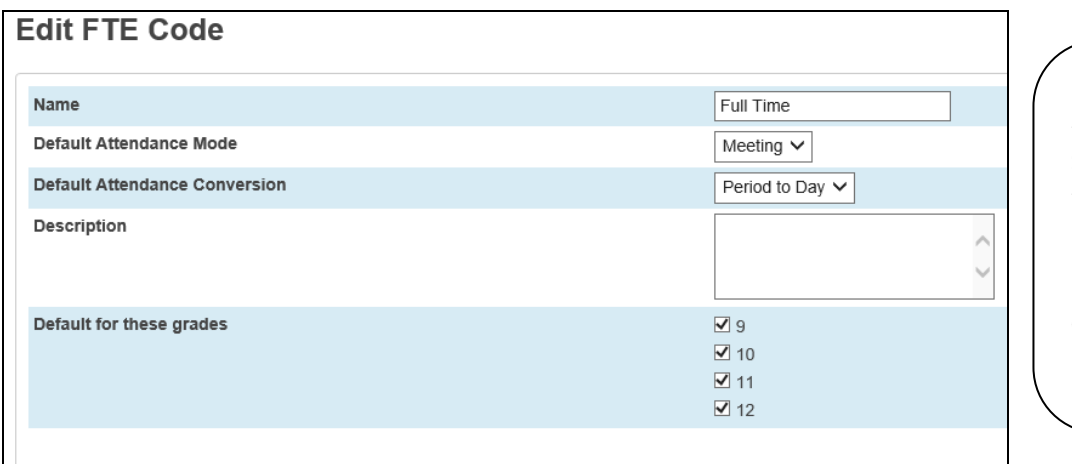

When you create the FTE for Full Time students please make sure to check the grade level boxes that apply; most schools will check all grade levels for full time student. Each grade level can only be selected for one FTE. Default Attendance Mode is always Meeting and the Conversion is Period to Day

## **Attendance Conversions:**

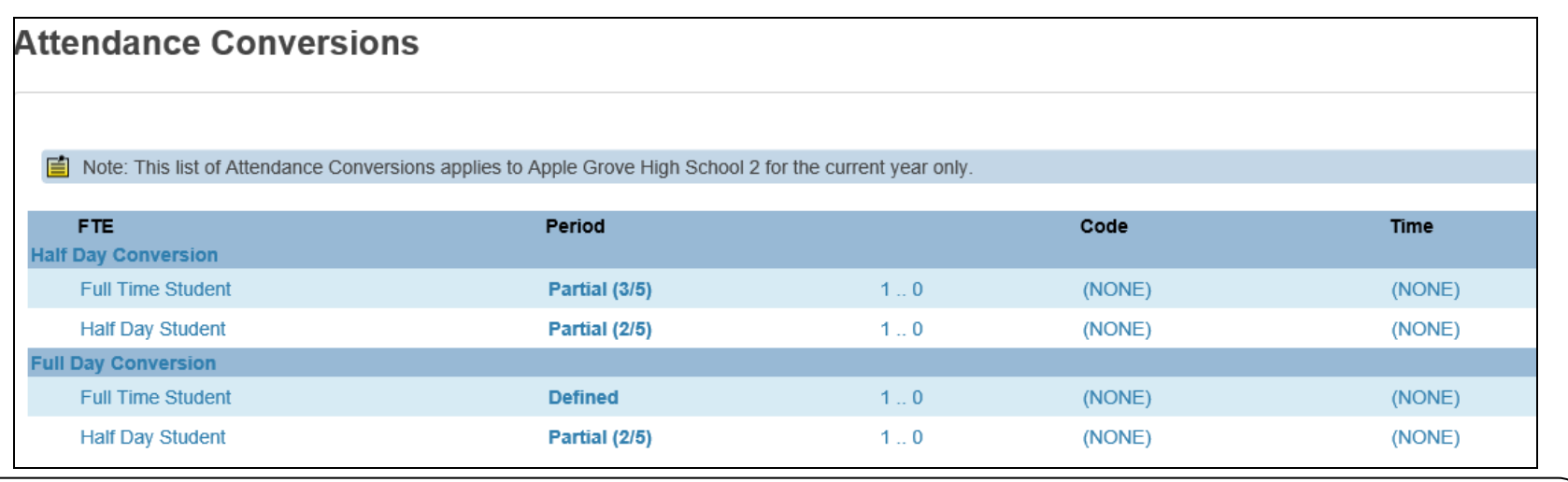

This example shows they have created 2 different types of days in this school – Half Day and Full Day. For each of these types of days you will need to define each type of student attendance FTE. From this example we know that on a Half Day of school a Full Time student will attend 3 out of 5 classes and a Half Day Student will attend 2 out of 5 classes. On a Full Day of school a Full Time Student will attend all 5 classes and a Half Day Student will only attend 2 classes which gives them a full day attendance credit. See below for additional conversion examples.

### Defining the Attendance Conversion

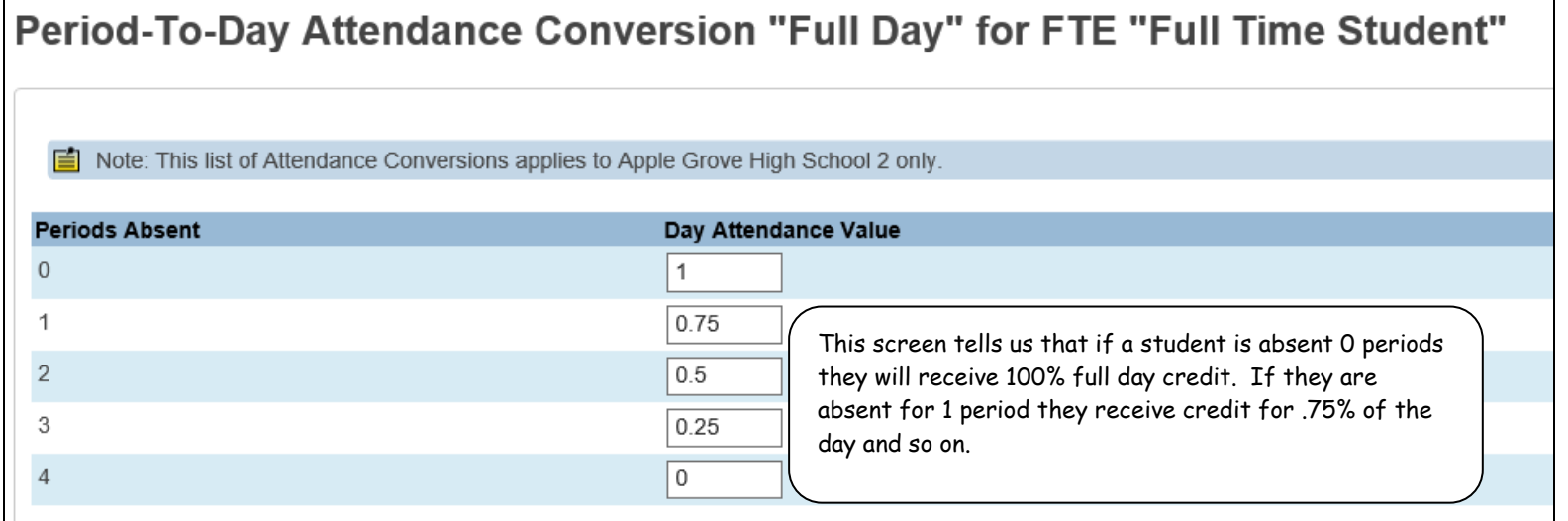

Period-To-Day Attendance Conversion "Half Day" for FTE "Full Time Student" Note: This list of Attendance Conversions applies to Apple Grove High School 2 only. 自 **Periods Absent** Day Attendance Value  $\mathbf{0}$ 1 This screen shows that a Full Time Student receives a  $0.5$  $\mathbf{1}$ full attendance point for attending 2 periods. This particular day only has 2 periods, so if he attends  $\overline{2}$  $\mathbf 0$ both periods he gets credit for the full day. If he is absent 1 of the 2 periods he receives .5 credit for  $\ensuremath{\mathbf{3}}$ attendance  $\sqrt{4}$ 

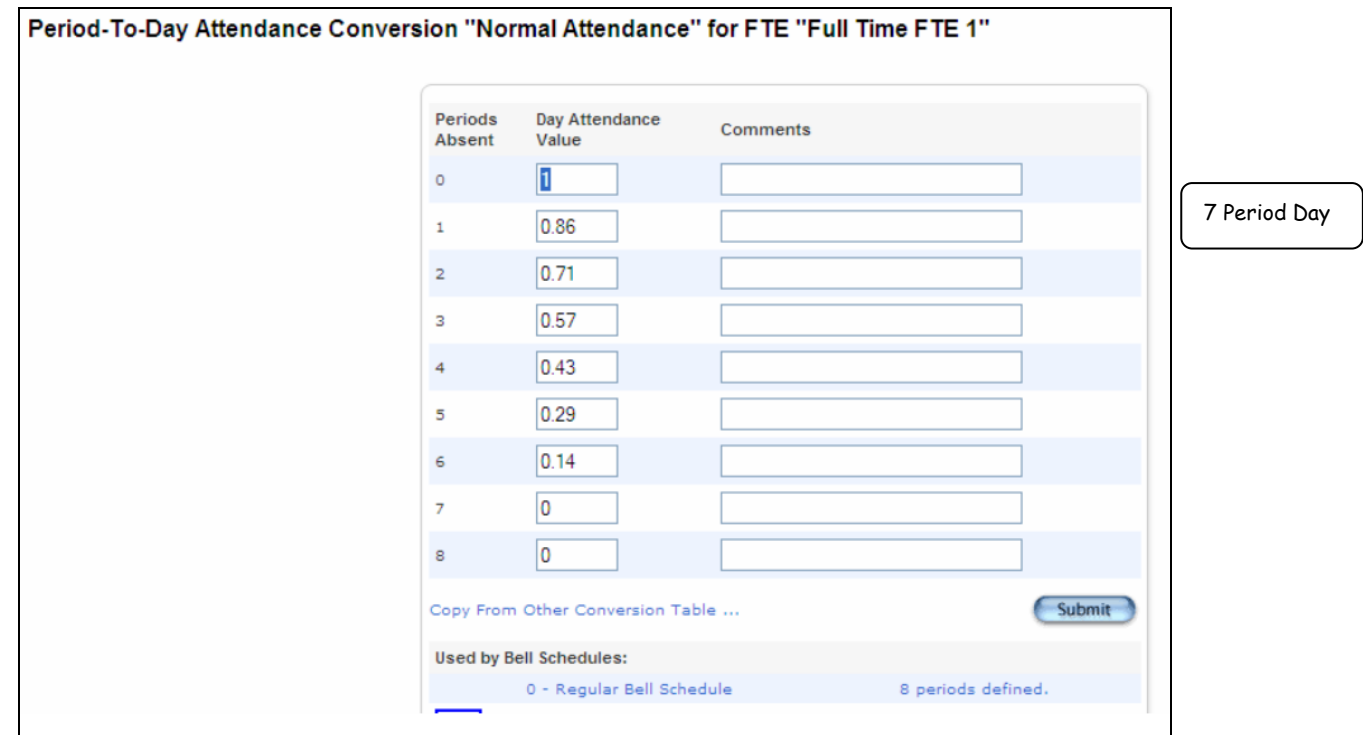

# **Bell Schedules:**

Add a Bell Schedule for each type of day you have. You will be selecting one of your bell schedules for every day the students are in school. The Bell schedule tells the system how many periods are in this day, which periods they are, and the Attendance Conversion Method. The system takes that information along with the student's FTEID, which determines how many periods in this day the student needs to be there, and calculates the students attendance for that day depending on the number of periods he is present in.

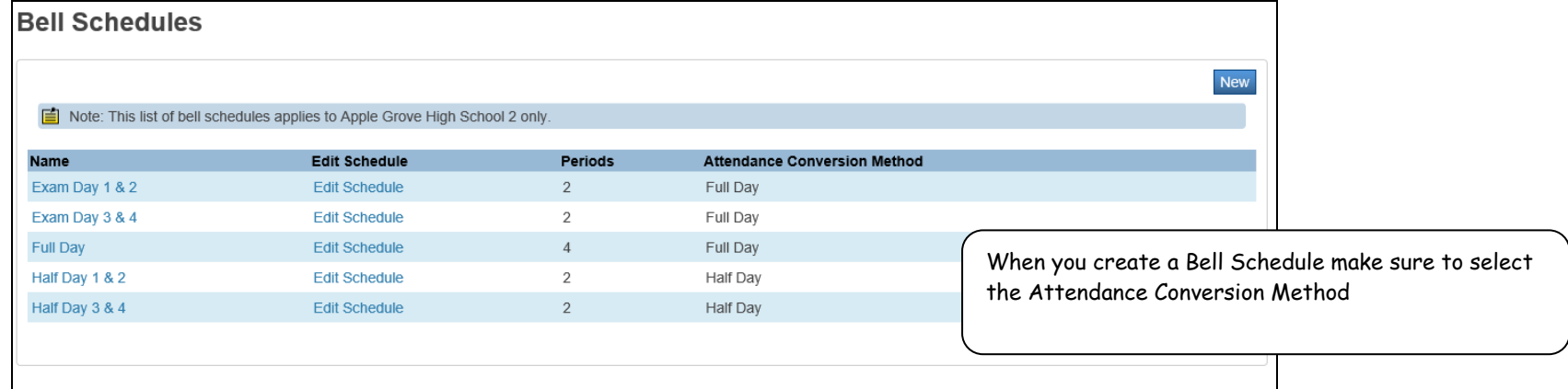

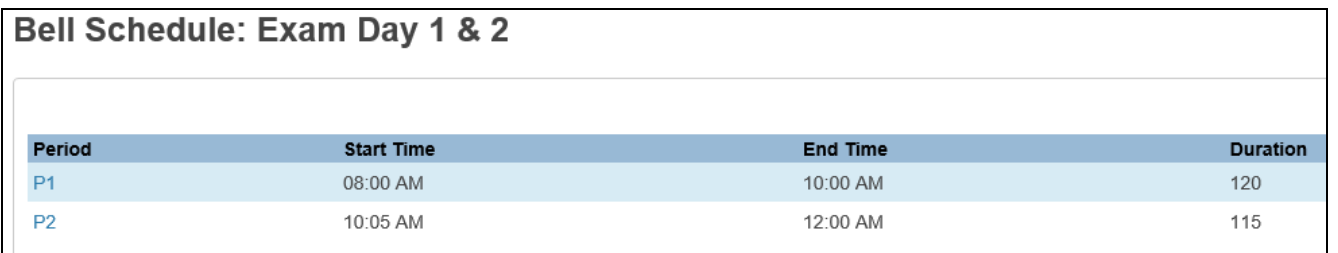

Edit the Bell Schedule you just created and define the periods & times classes will be held when you use this Bell Schedule.

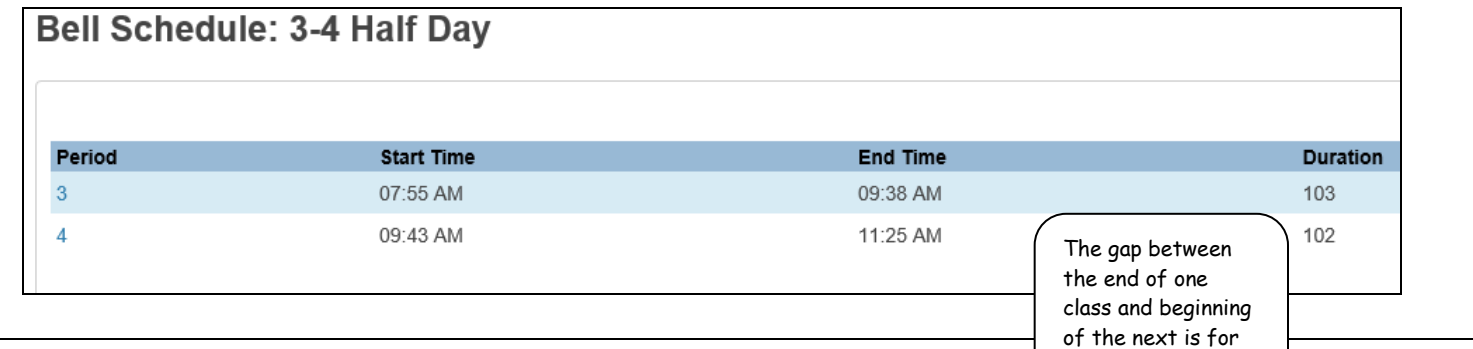

passing time.

# **Bell Schedule: Regular Bell Schedule**

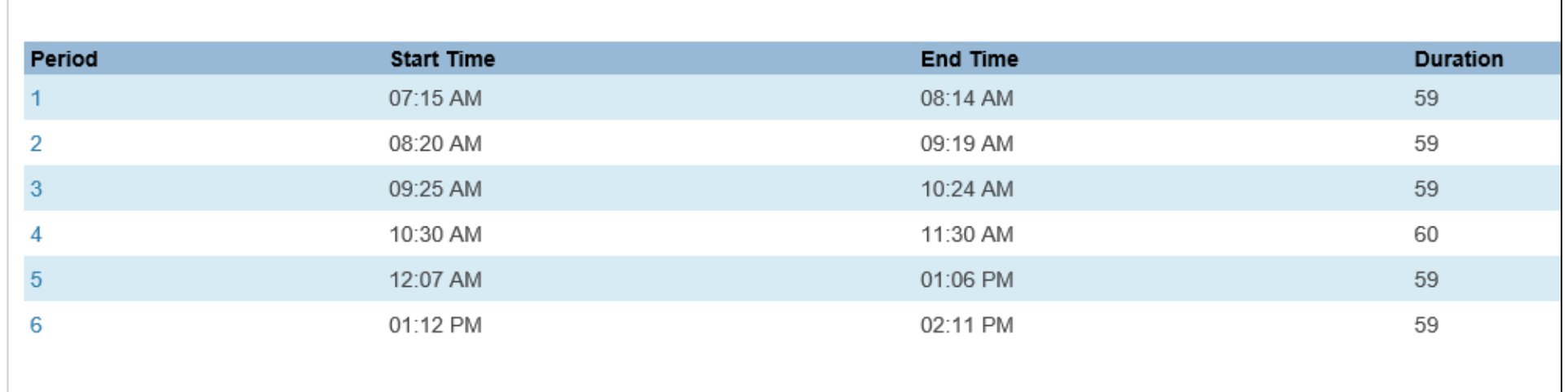

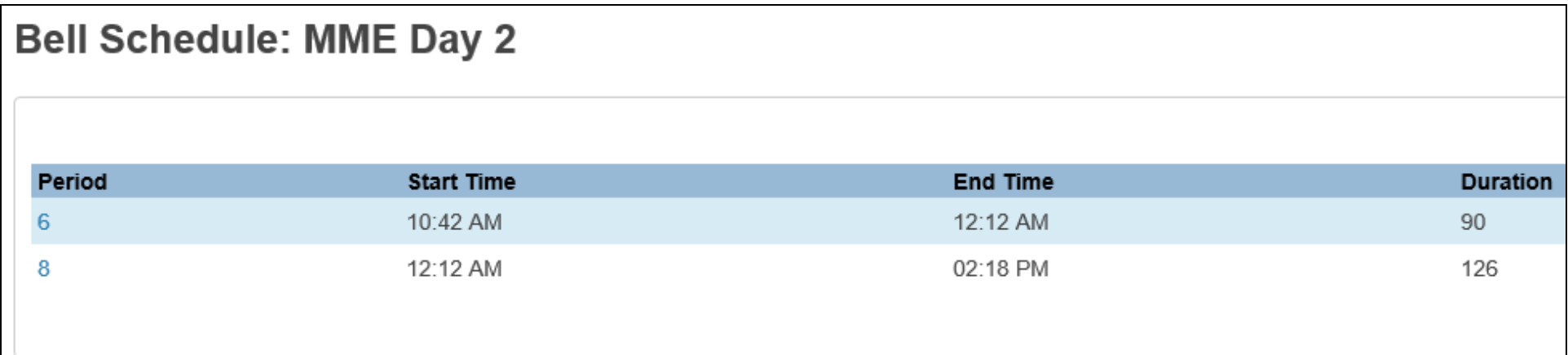

## **District Calendars – New in PowerSchool 8.3**

Use District Calendars to create one or more calendar templates. Once set up, you can quickly and easily push the calendar template to one or more selected schools. When creating a calendar template, you have the ability to enter which dates will be pushed to school calendars, allowing an entire school year to be set or just modify a few days.

Note: Copying the Master Schedule after the calendar was created did not cause any issues in our testing.

From District Office, **in the New Year**, select District. You will see the **Calendar** heading.

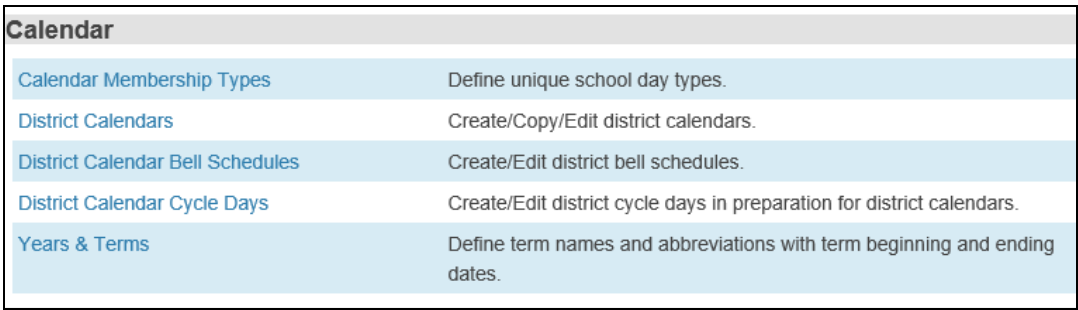

## **Calendar Membership Types**

You have already created and are using your Calendar Membership Types which can also be edited here.

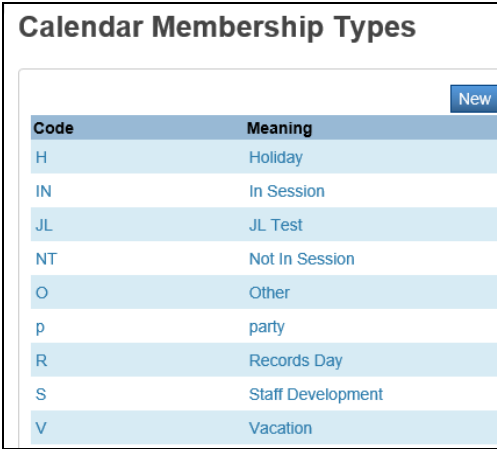

### **District Calendar Cycle Days and Bell Schedules**

Before creating a calendar template, you must define the Calendar Cycle Days and Bell Schedules.

Confirm that the New Year dates are consistent and in each school that you want to copy the District Calendar to. While you are checking each school for this also check to see that the Bell Schedules & Cycle Days that you will use in the District Calendar Setup are named the same. Once this is completed you can define them in District Calendar Bell Schedules and District Calendar Cycle Days.

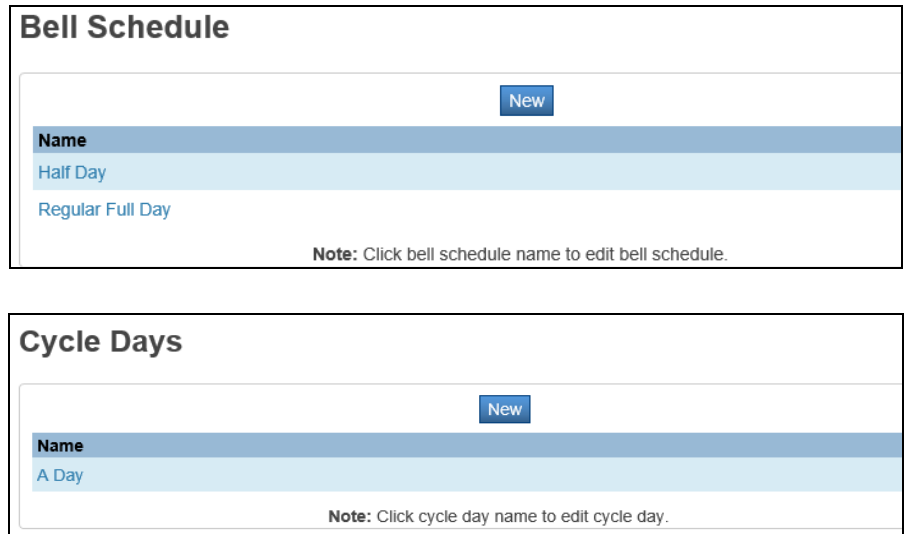

Keep in mind that you may want to create more than one District Calendar. For example if your middle schools are on a rotation however your other schools are not, you may want to create another District Calendar for just the middle schools with the rotation set. You can also copy the calendar to certain schools, go back to District, District Calendars and edit the Days tab then copy to other schools.

### **District Calendars**

Once you believe all your schools Years & Terms, Bell Schedules and Cycle Days area set correctly you can begin to create your District Calendar.

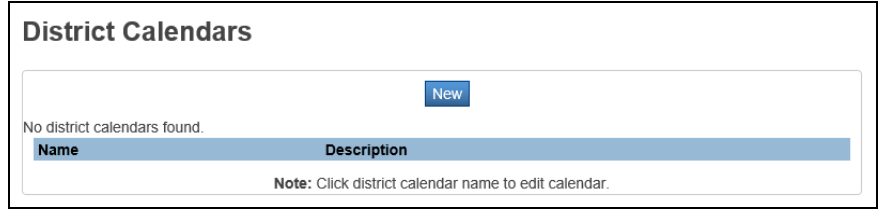

Select New and fill in the fields for a typical week.

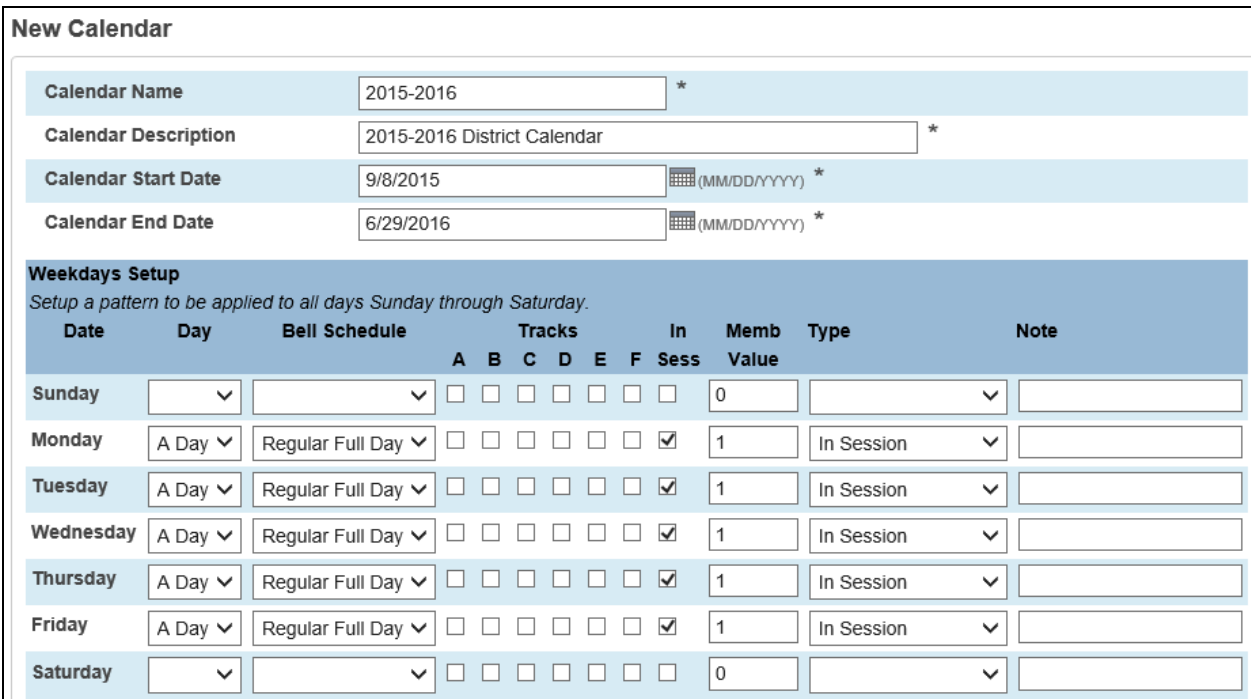

Once you Submit you will be back at the front page of District Calendars. Click on the calendar you just created.

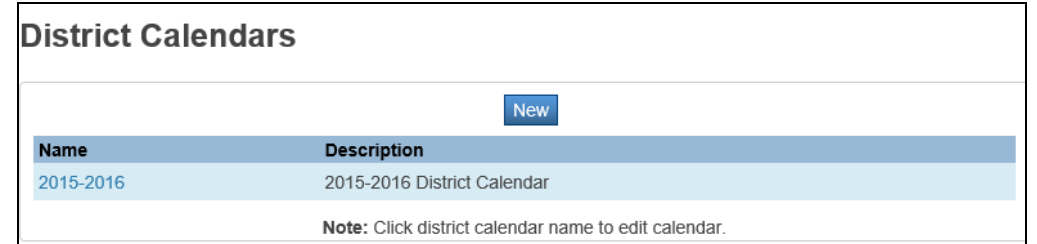

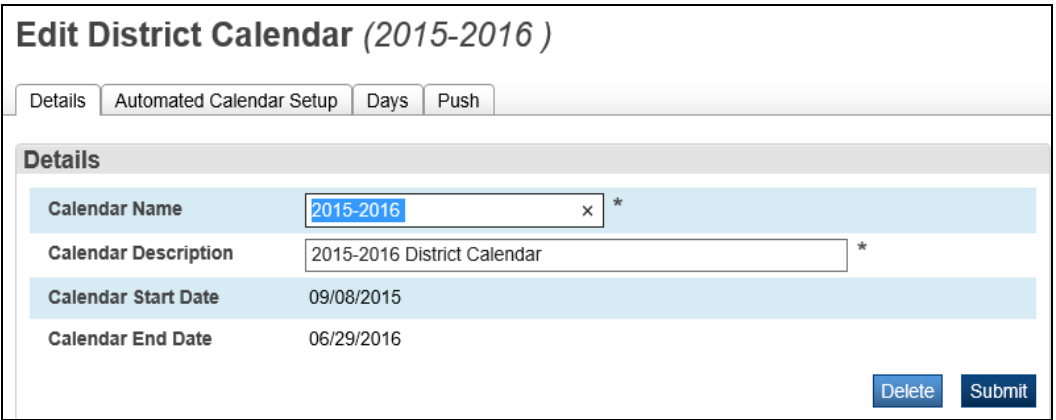

On the **Automated Calendar Setup tab** you can go through and mark holidays, half days, test days, etc. for the entire school year.

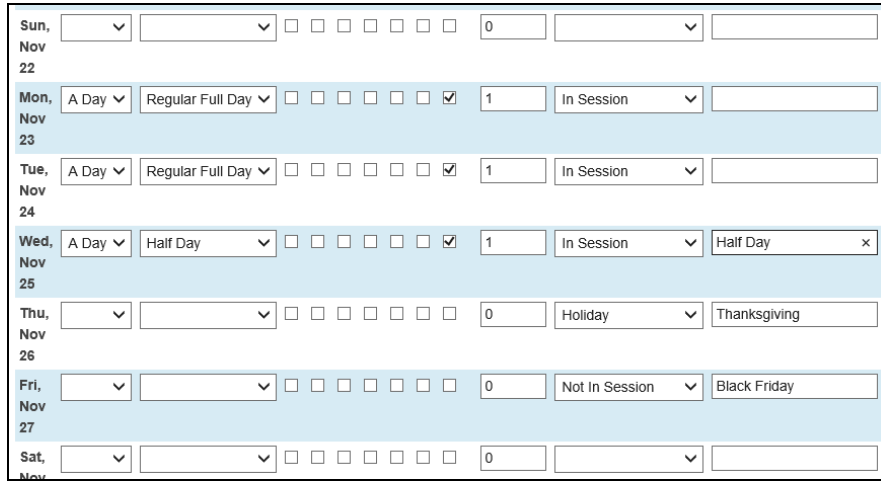

#HelpDesk/PowerSchool/Attendance/MISD Attendance Setup Page 14

Once your calendar is set and ready to be copied to your schools, select the Push tab, key in your dates, check the schools you want the calendar copied to and Push.

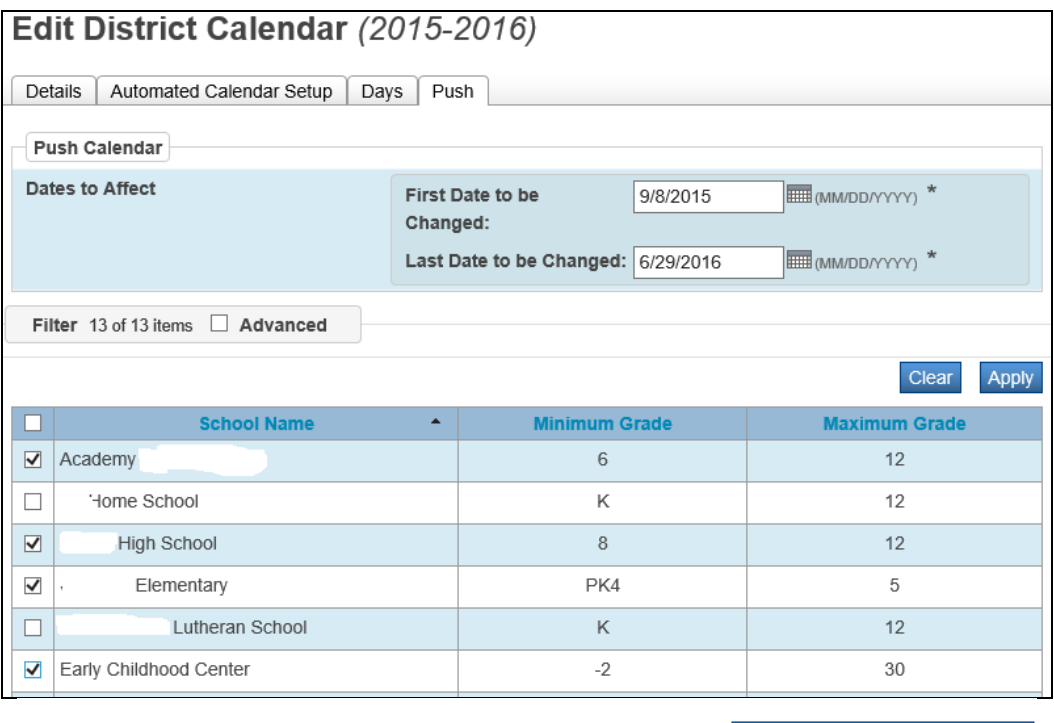

Push Calendar to Selected Schools

Once you select Push Calendar to Selected Schools, a screen will display with the results of the Push. We see below that the 3 schools selected for this Push failed.

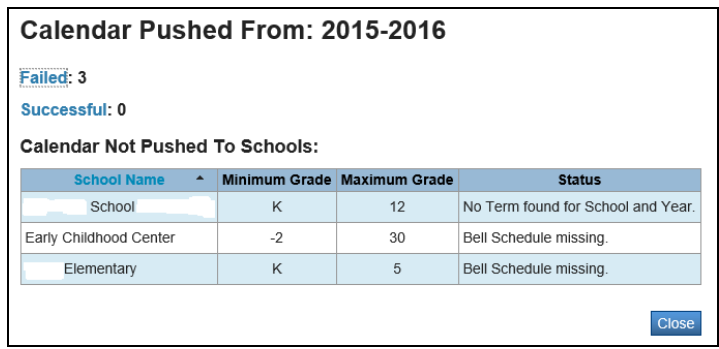

For the first School you would need to define the terms in Years & Terms. The 2<sup>nd</sup> and 3<sup>rd</sup> schools are missing the Bell Schedules that were selected in the calendar setup. Go to each school and create or re-name the Bell Schedules to match the ones selected in the District Calendar Bell Schedules setup. Once all has been corrected return to the Push tab, select these schools again and Push.

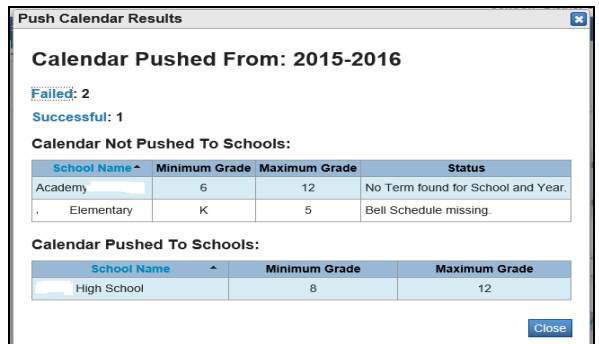

The results of each Push will display. In the example above only 1 school received the calendar. The other 2 schools will need their Years & Terms and Bell Schedules edited before the calendar will copy down from District.

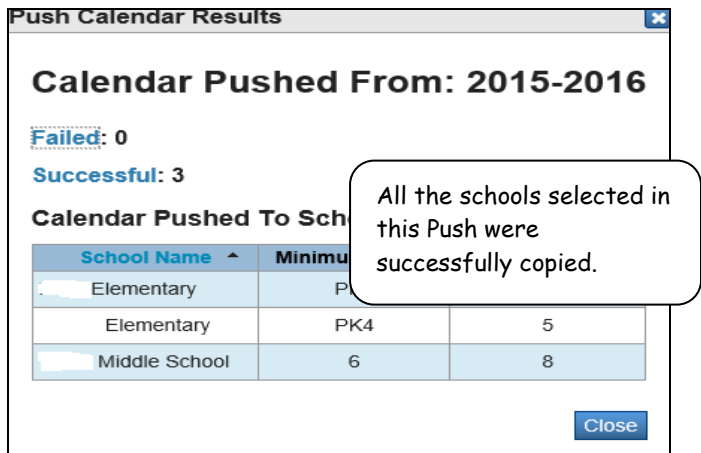

For additional information select **Help** at the top of the District Calendars page to the right of your name in PowerSchool.

# **Automated Calendar Setup:**

(Do not setup the calendar until **after Master Schedule is copied on the live side or the schedule from PowerScheduler is committed at EOY and your regular day Bell Schedule is created**).

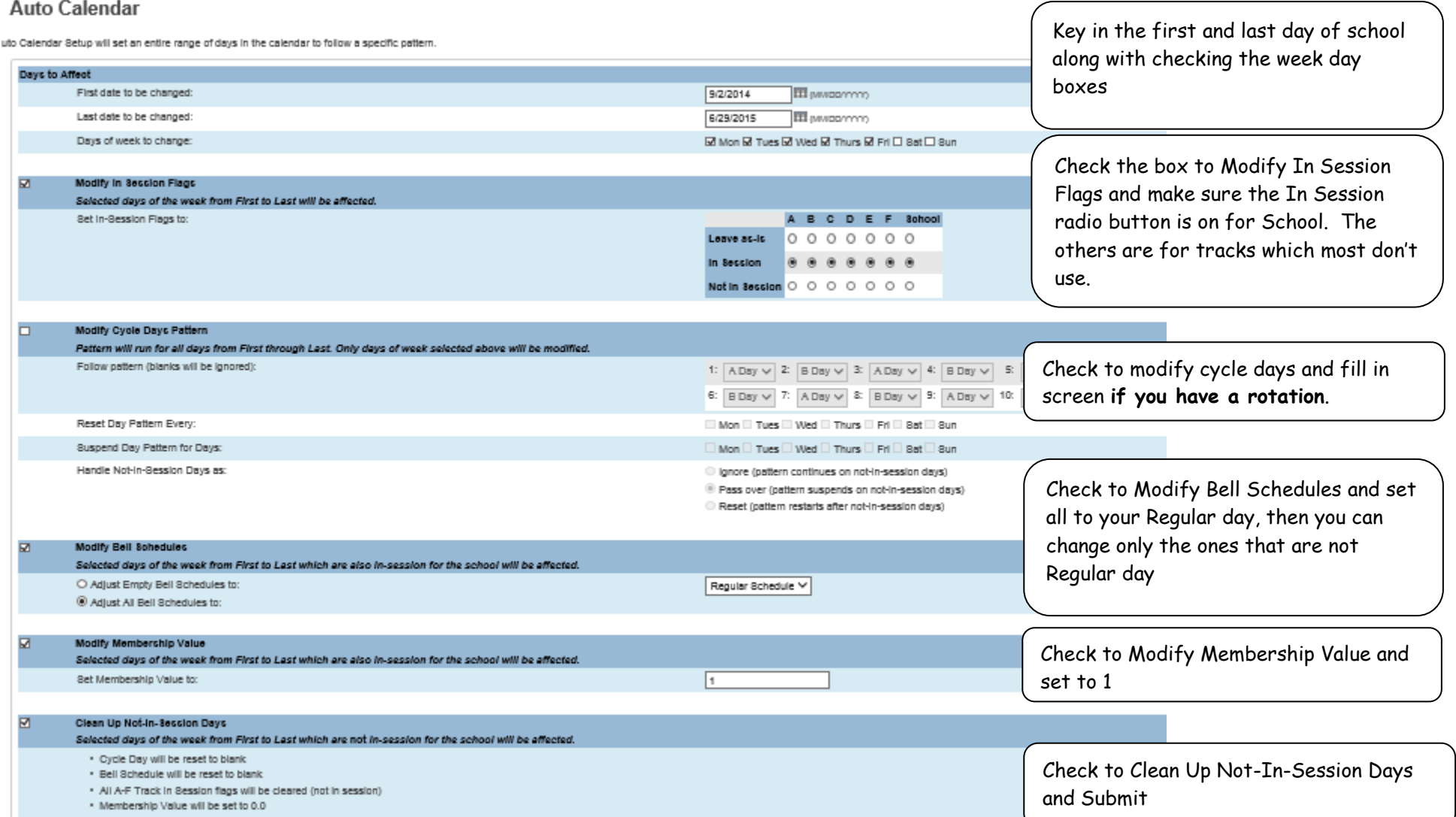

Check your calendar and edit for holidays, in-service days, early release, etc. There are examples further on in this document.

The Automated Calendar Setup feature does not update the Type field. This procedure below provides step-by-step instruction on how to mass change the Type field to In Session. This process will update all district calendars. If you want to update just one school, check the box in DDA to update the records for just that school.

- 1. Setup all fields in each schools calendar (Day, Schedule, Tracks, In Session, Memb Value) first.
- 2. Verify the correct Type code. Go to District Setup > Calendar Membership Types and verify that the code for In Session is IN.
- 3. Go to DDA.
- 4. Switch to table: Calendar\_Day (51).
- 5. First Search box: [Date] [>=] [9/1/2014]. Second Search box: [Date] [<=] [6/30/2015].
- 6. Click the Search all XXXXX records in this table button.
- 7. In the first Search box:  $[Type][=]$  [ ] (blank). In the second Search box: [MembershipValue] [=] [1]
- 8. Click the Search within the current XXXX records button.
- 9. Click Modify Records link.
- 10. Set the Modify Records dropdown boxes to [Type] [=] [IN] (no brackets, just the word IN).
- 11. Click the Modify Selected Records button.

All calendars should now be set with a Type of In Session. Different Types of days can be changed manually.

**We always begin our calendar on the first day of school. We never pad the beginning of school because it skews features like the ADA/ADM report.**

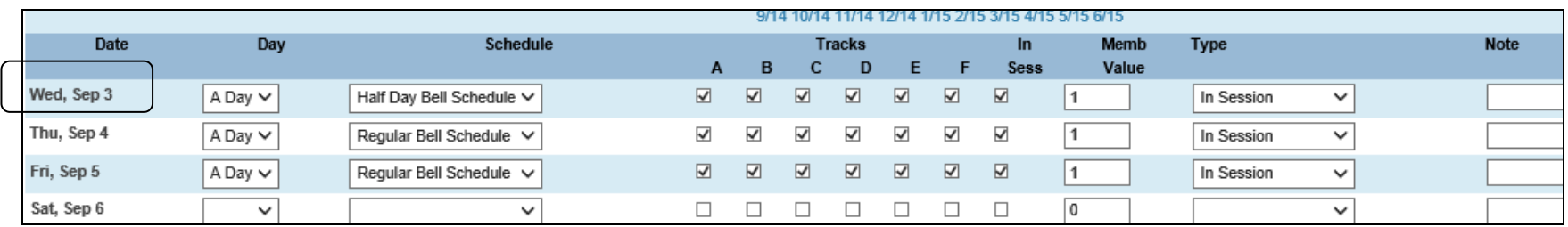

An example of the end of the school year. We take our calendar out to June 29 (to allow time for State Reporting work to be done) and make the days after school ends Vacation with 0 Membership Value. It is also easy to add days to the student's school year if necessary.

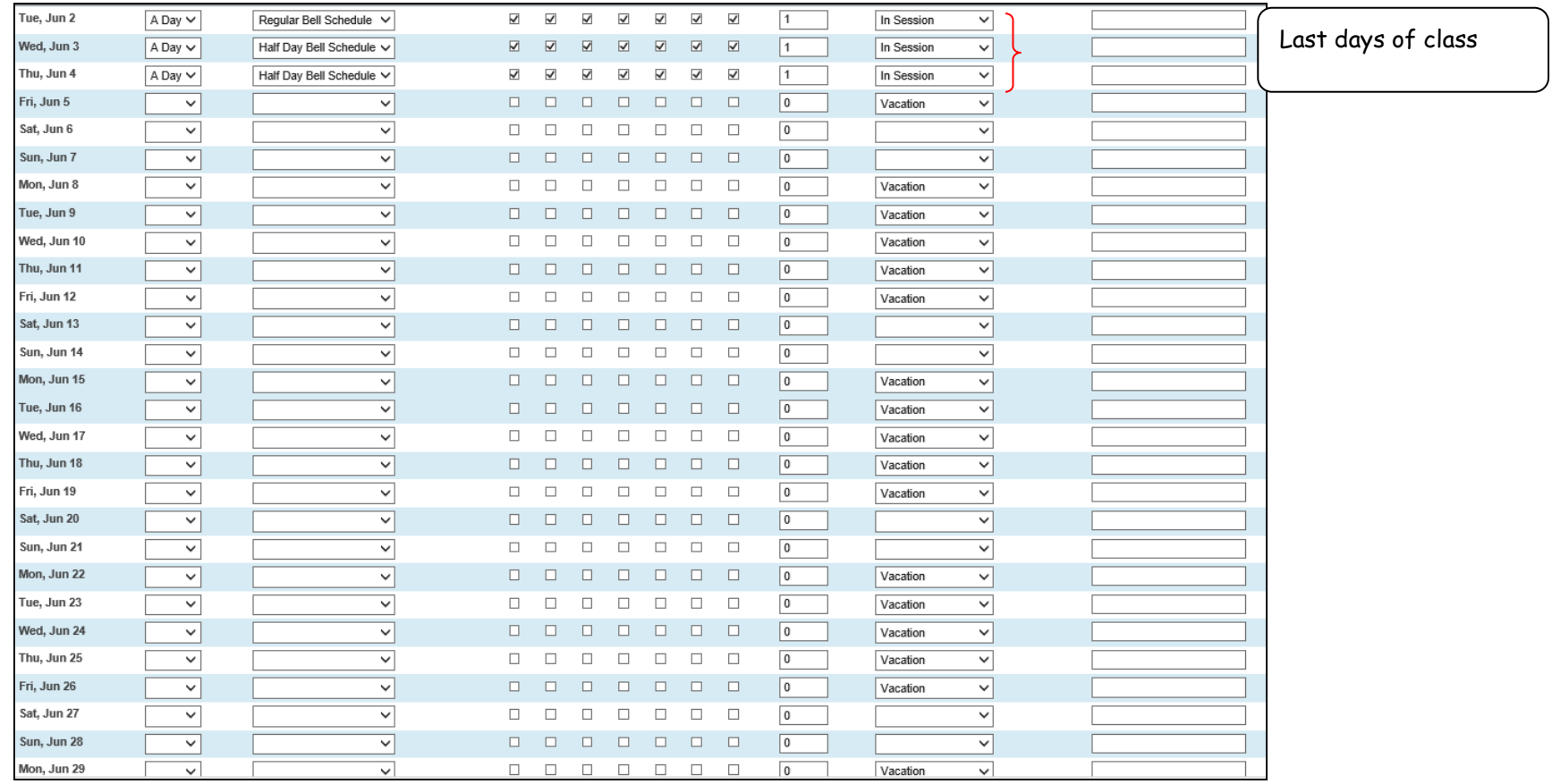

## **Calendar Examples of Snow Day:**

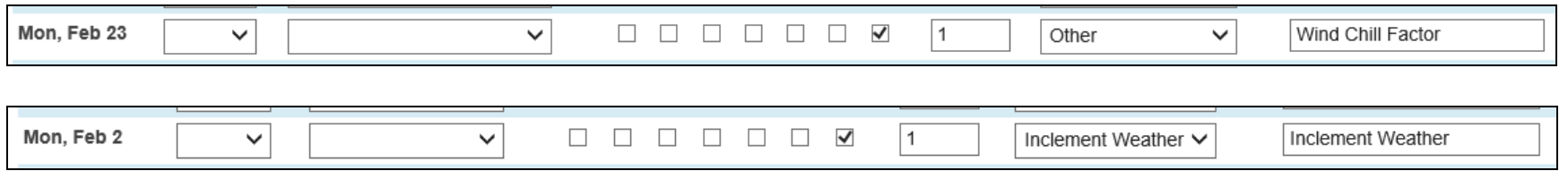

# **Examples of Staff Development days:**

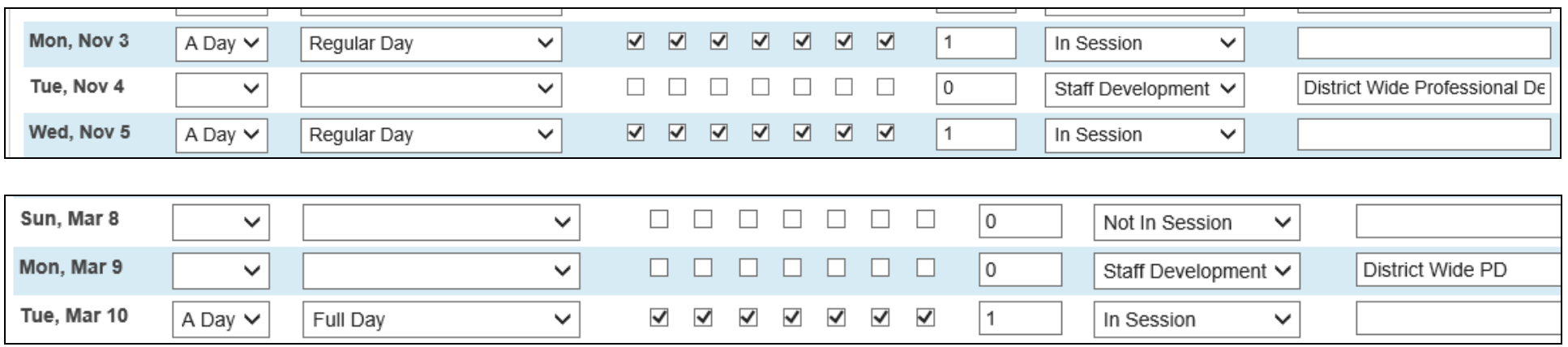

### This In-Service day shows the students have a half day schedule and a note about the In-Service in the pm

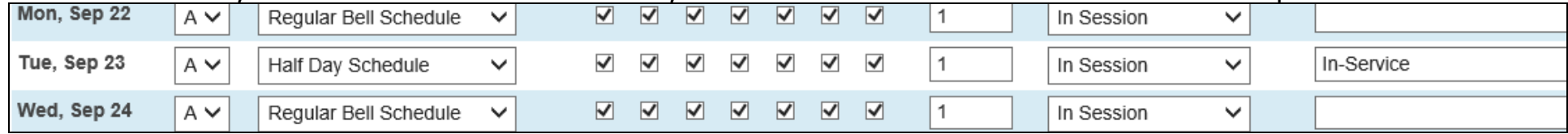

Reporting Segments: "Segments" are used only in reports that work off of non-monthly reporting periods. You can key in any segments that you wish however it's not necessary to fill out this screen if you don't use reports that ask for reporting segments.

**Additional attendance information to keep in mind**: A student must be assigned an FTEID in order to be counted for attendance. Every year students receive a new internal FTEID code. It's a good idea to export all the students with their FTEID code to check them and make sure they have the correct code attached to them. (During the EOY process, some students may lose their FTEID code or the student may change to part time.) Each type of FTE that you define will have a different FTEID code. If their FTEID code is incorrect, their attendance won't tabulate correctly.

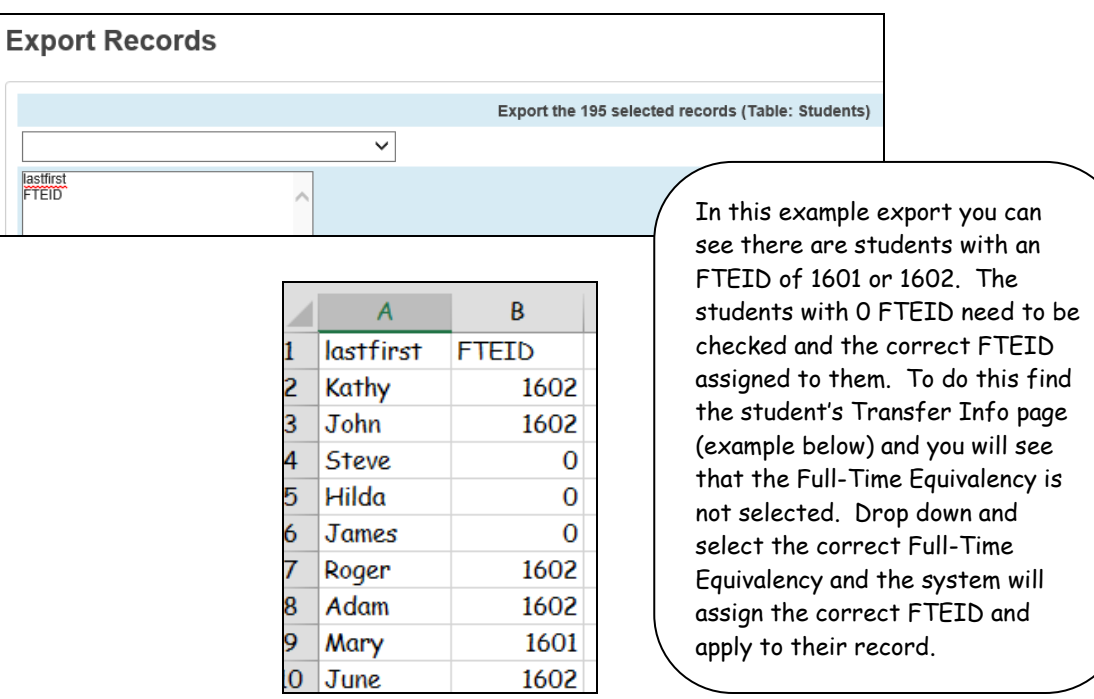

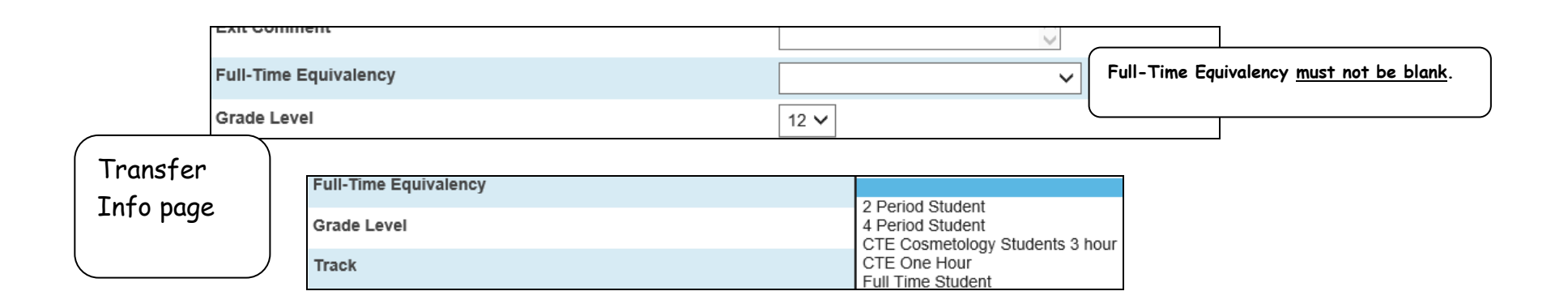

### **Section Attendance Settings:**

Use the Section Attendance Settings page to create sections where attendance will be taken every period. These sections are sections created for the sole purpose of taking attendance in a section that meets more than once per day.

For example, if a section of Biology 101 meets during Period 1 for lecture during each day of a two-day cycle and also meets during Period 3 for field study on alternating days, the expression for this section would be 1(A-B) 3(A). If you do not use this option, attendance taken during 3(A) will overwrite attendance taken during 1(A).

**Attendance Tracking and Notification** is for PowerSchool Attendance Letters which Macomb does not use. Macomb uses a custom enhancement.